## ةكبشلل لوصولا طاقن نيوكتو ديوزت Prime Cisco مادختساب ةيتوبكنعلا Infrastructure، رادصإلا 3.x. Ī

# تايوتحملا

ةمدقملا ةيساسألا تابلطتملا تابلطتملا ةمدختسمل تانوكمل ةيساسأ تامولعم (RAP (رذجلا لوصولا طاقن (ةطيرخلا) ةيتوبكنعلا ةكبشلا لوصو طاقن نيوكتلا .Prime ل ةي ساس أل ا ةينبل ا ي لع SNMP ل SNMP و Telnet/SSH لاصت ا دادعإ 1. ةوطخل <u>.Prime ل ةي ساس ألل ةينب ل اي ف WLC بل وق دادعا 2. ةوطخل</u> .ةيمومعلا ةكبشلا تادادعإ نيوكت <u>ةدحوب صاخلا MAC حشرم على ققشعمل قكب شلل لوصولا ةطقننل MAC ناونع ةفاضل مق</u> .مكحتلا .Prime ل ةيساسألا ةينبلا يف لوصولا طاقن بلاوق دادعإ 3. ةوطخلا ةيساسألا ةينبلا يف ةدوقفم تارايخ يأل (CLI (رماوألا رطس ةهجاو بلاوق دادعإب مق 4. ةوطخلا .AP وأ WLC ل Prime ل .اهرشنو اهنيوكت مت يتلا بلاوقلا ةعجارم 5. ةوطخلا ةحصلا نم ققحتلا .ةيتوبكنعلا ةكبشلل لوصولا ةطقن ةلاح نم ققحت .اهرشن مت يتلا بلاوقلل ةفيظولا ةلاح نم ققحتلا اهحالصإو ءاطخألا فاشكتسا <u>"رمألا ذيفنت ءانثأ ل|صتال| ةلهم توتن| :أطخ " ةمومل| تامولعم ةحول :1. Prime ةي ضقل|</u> <u>"رمألا ذيفنت ءانثأ لاصتاليا قاليغإ مت :أطخ" ةمومليا تامولءم ةحول :Prime 2. قيضقل ا</u> ةلص تاذ تامولعم

# ةمدقملا

cisco لمعتسي (APs (لوصولا طاقن ةكبش cisco لكشيو دوزي نأ فيك ةقيثو اذه فصي Prime Infrastructure 3.x.

# ةيساسألا تابلطتملا

### تابلطتملا

:ةيلاتلا عيضاوملاب ةفرعم كيدل نوكت نأب Cisco يصوت

x3. Infrastructure Prime ىلع نيوكت بلاق رشن ●

### ةمدختسملا تانوكملا

:ةيلاتلا ةيداملا تانوكملاو جماربلا تارادصإ ىلإ دنتسملا اذه يف ةدراولا تامولعملا دنتست

- Prime Infrastructure، رادصإلا 3.x
- Cisco نم ةيكلساللا LAN ةكبش يف مكحتلا ةدحو ●

.ةصاخ ةيلمعم ةئيب ي ف ةدوجوملI ةزهجألI نم دنتسملI اذه يف ةدراولI تامولعملI ءاشنإ مت تناك اذإ .(يضارتفا) حوسمم نيوكتب دنتسملI اذه يف ةمدختسَملI ةزهجألI عيمج تأدب .رمأ يأل لمتحملا ريثأتلل كمهف نم دكأتف ،ليغشتلا ديق كتكبش

# ةيساسأ تامولعم

#### (RAP (رذجلا لوصولا طاقن

ةكبش ةكرح لقن ،لاثملا ليبس ىلع ،ةيكلس تالاصتإ رذجلا لوصولا طاقن نمضتت .(WLC (ةيكلسال ةيلحم ةكبش مكحت ةدحوب ةيكلس ةكبش ىلإ تنرثيإ

#### (ةطيرخلا) ةيتوبكنعلا ةكبشلا لوصو طاقن

ةكبشلا يف مكحتلاب ةيكلسال تالاصتإ يلاع ةيتوبكن على القكبشل لوصو طاقن يوتحت ىلإ دوعتو اهنيب اميف MAP ةركاذلا تادحو لصتت .اهب صاخلا (WLC (ةيكلساللا ةيلحملا ةكبش ربع يكلسال لقن ربع ةيكلسال تالصو مادختساب ةيكلسالJا لوصولI ةطقن نء (AWPP) فيكتلل لباقلا يكلساللا راسملا لوكوتورب قيرطلا طئارخ مدختست .a02.11a ةدحو ىلإ ىرخألا ةيتوبكنعلا ةكبشلا لوصو طاقن لالخ نم راسم لضفأ ديدحتل Cisco .مكحتلا

## نيوكتلا

ن م [د](/content/en/us/support/docs/wireless/aironet-1522-lightweight-outdoor-mesh-access-point/113678-wlan-mesh-config-ex.html)يج <u>[لكشب](/content/en/us/support/docs/wireless/aironet-1522-lightweight-outdoor-mesh-access-point/113678-wlan-mesh-config-ex.html)</u> هحيضوت <u>[متي](/content/en/us/support/docs/wireless/aironet-1522-lightweight-outdoor-mesh-access-point/113678-wlan-mesh-config-ex.html)</u> WLC ربع ةيكبشلا <u>[تاكبشلل](/content/en/us/support/docs/wireless/aironet-1522-lightweight-outdoor-mesh-access-point/113678-wlan-mesh-config-ex.html)</u> لوصولا طاقن نيوكتو دادمإ نإ <u>5.2 تارادصإلىل ةيكلساليلا ةيلحمل اةكبشلا مكحت ةدحو ةكبش نيوكت لاثم لالرخ</u> ىلع رشنب رمألا قلعتي امدنع ،كلذ عمو .مامألI ىلإ ادج مىقتسم لكشبو ،<u>ثدحألI تارادصإلIو</u> Infrastructure Prime Cisco ل نكمي ،رركتملا لمعلا نم ريبك ردق جاتحي ثيح عساو قاطن . ةزهجألا بلاوق لثم ةديرفلا هفئاظو لالخ نم رشنلا عيرست

#### ل ةيساسألا ةينبلا ىلع WLC ل SNMP و SSH/Telnet لاصتا دادعإ 1. ةوطخلا Prime.

ليصافت كلذكو ةحيحصلI SSH/Telnet لوخد ليءجست دامتءا تانايب نيوكت نم دكأتال يجري SNMP ىلع Prime.

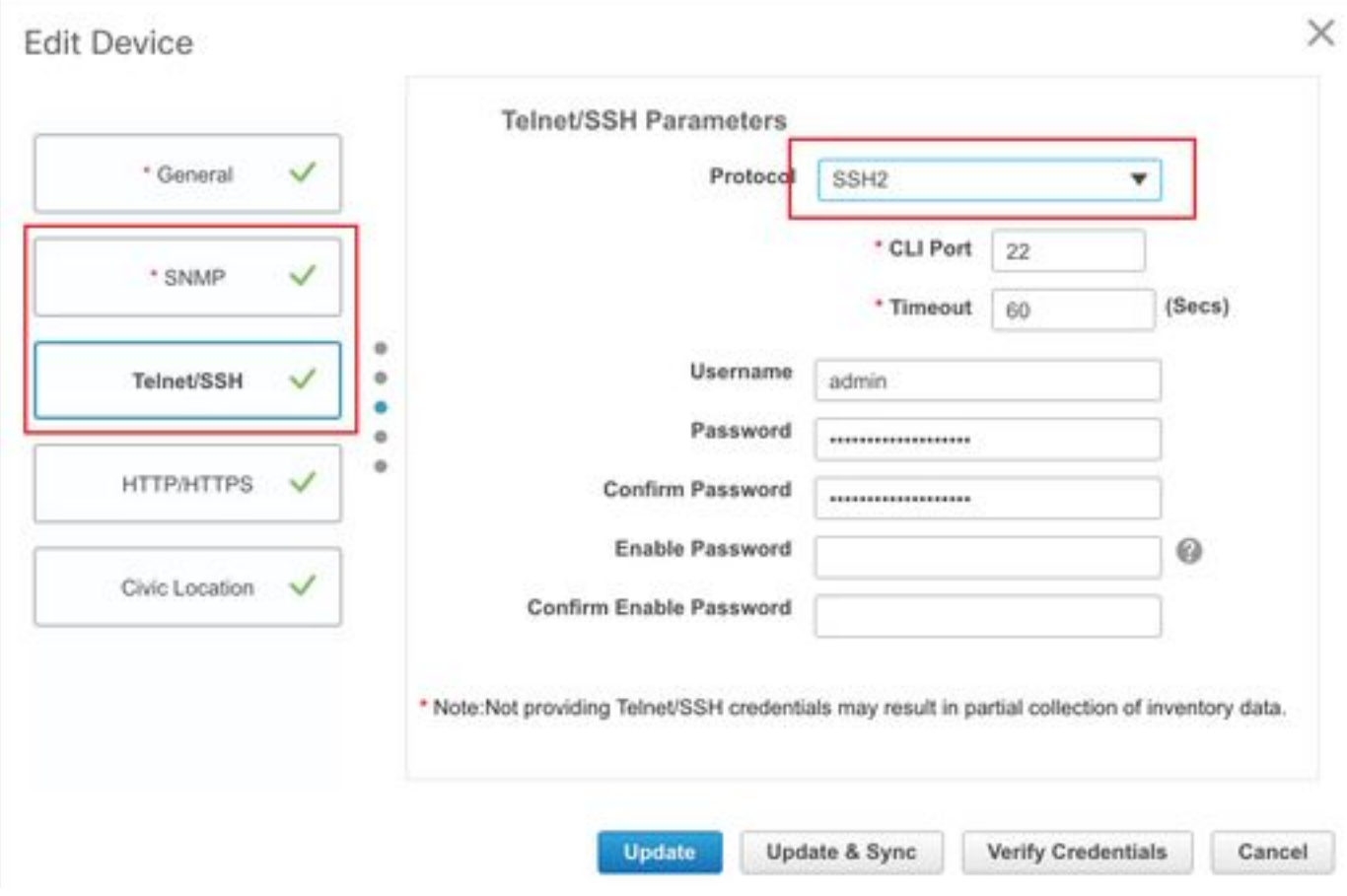

نيوكتلا ةخسن نأ نم دكأتو "ةنمازم" ىلع طغضا . ةثدحم

|                  |                          |                     |                  |                           |              |                      |                   |                    |                   | $-1$       |
|------------------|--------------------------|---------------------|------------------|---------------------------|--------------|----------------------|-------------------|--------------------|-------------------|------------|
| $\boldsymbol{+}$ | $\times$<br>$\mathbf{v}$ | <b>Admin State</b>  | Sync<br>۰        | <b>Groups &amp; Sites</b> | $\mathbf{v}$ | <b>Export Device</b> | Show<br>$\gg$     | Quick Filter       |                   | ▼          |
| m                | Reach                    | <b>Admin Status</b> | Device Name A    | <b>IP Address</b>         |              | <b>DNS Name</b>      | Device Type       | Last Inventory Col |                   | Last Succ  |
|                  | ▽                        | Managed             |                  |                           |              |                      |                   | Wrong CLI Cred (i) |                   | October 24 |
|                  | ◎                        | Managed             |                  |                           |              |                      |                   | SNMP Connectiv(1)  |                   | February 1 |
|                  |                          | Managed             | <b>HTTS-5508</b> | 10.66.79.42               | 粵            | 10.66.79.42          | Cisco 5508 Wirele | Completed          |                   | March 6, 2 |
|                  | ∣√                       | Managed             |                  |                           |              |                      |                   | Completed          | $\left( i\right)$ | March 5, 2 |
|                  | ▽                        | Managed             |                  |                           |              |                      |                   | Completed          | G)                | March 5, 2 |
|                  | ▽                        | Managed             |                  |                           |              |                      |                   | Completed          | $\odot$           | March 6, 2 |
|                  | $\checkmark$             | Managed             |                  |                           |              |                      |                   | Completed          | Œ                 | March 5, 2 |
|                  |                          |                     |                  |                           |              |                      |                   |                    |                   |            |

.Prime ل ةيساسألا ةينبلا يف WLC بلاوق دادعإ 2. ةوطخلا

.ةيمومعلا ةكبشلا تادادعإ نيوكت

تادادعإ < ةكبشلا < مكحتلI ةدحو < تاينقتلاو تازيملا<بلاوقلا<نيوكتلI ىلإ لقتنا ديدج بلاقك ظفح قوف رقنا مث .رشنلل ةبولطملا تارايخلا نيوكتب مق مث ةكبشلا .<br>بال|قل| ظفحل

#### ↑ | Configuration / Templates / Features & Technologies ★

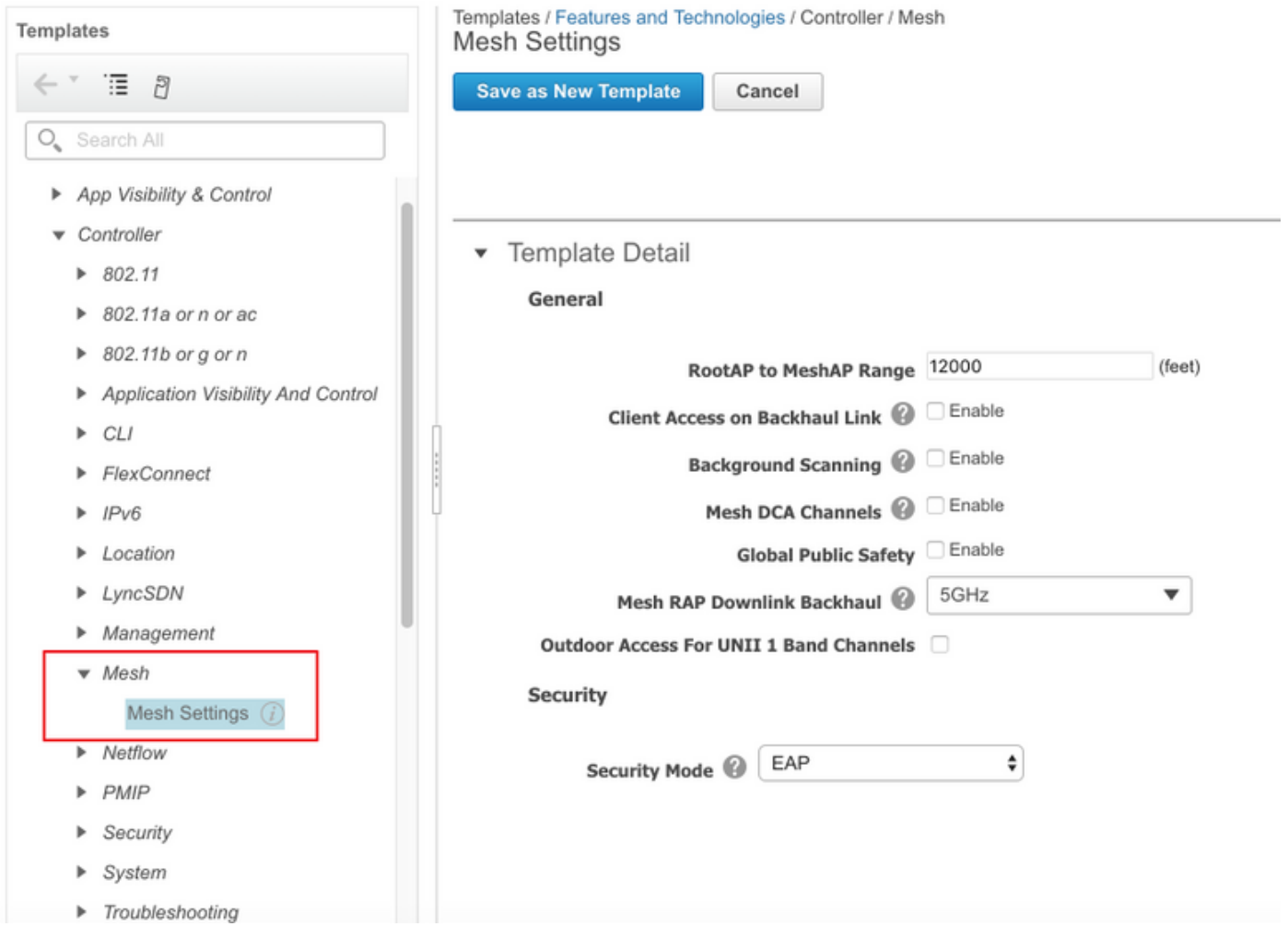

#### ةدحوب صاخلا MAC حشرم ىلإ ةقشعملI ةكبشلل لوصولI ةطقنل MAC ناونع ةفاضإب مق .مكحتلا

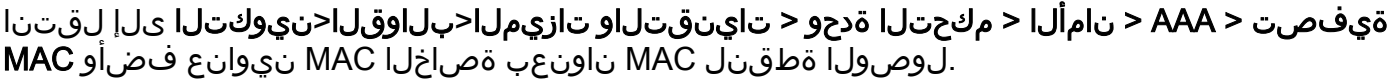

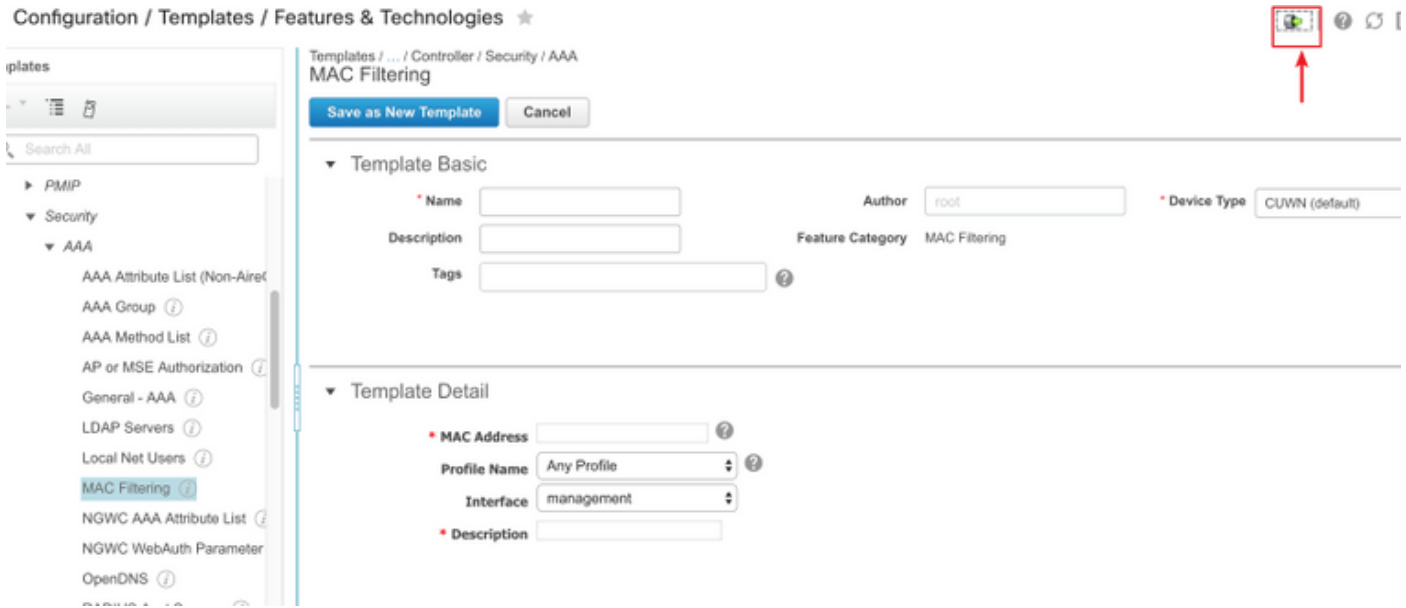

عبتاو ،رمحألاب طاحملا رزلا قوف رقنلاا ءاجرلا ،ةريبك تايمك داريتسإ ىلإ ةجاح كانه تناك اذإ . هداريتسإ متيل CSV فلمك ةيليصفتلا لوصولا ةطقن تامولعم تابيوبتل لاثملا بلاق

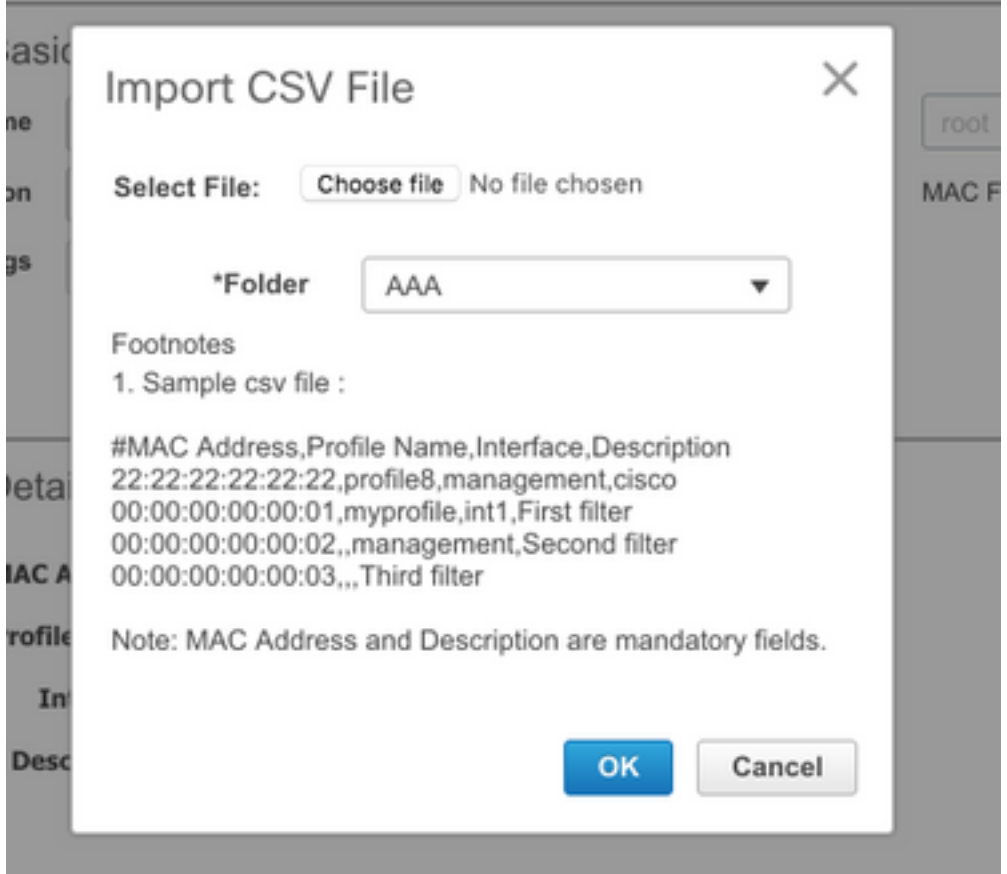

.ةياەنلا يف اذە MAC ةيفصت بJاق ظفحل **ديدج بJاقك ظفح** قوف رقنI

#### .Prime ل ةيساسألا ةينبلا يف لوصولا طاقن بلاوق دادعإ 3. ةوطخلا

بلاق ءاشنإب مقو <u>Lightweight **عضول**ا ي ف ل وصول</u>ا طاق *ن* < بلاوقلا < نيوكتلا يل إ لقتنا متي تادادع|/تازي م يأ ةفاضإو MAP و RAP ل ةفاب $\bar{\zeta}$ ل فات $\bar{\zeta}$ ملا بالوقلا نم نينثإ ءاشنإ ءاجرلا .ديدج رودو معدو مدخت سملI لٻق نم فرعملI (BGN) رسّج ةعومجم مسI لُثم رشنلI يف اهمادختسَإ نانثإ و ،معد VLAN ددعتي عم ةطيرخ لاثملا يدبي .بلاقلا ىلإ (VLAN (ةيرهاظلا LAN ةكبش .(TEST-HTTS نيعي) صصخم BGN و ،(ءانيم نانثإ ىلع فلتخم VLANs few a ةطنش نأ) نراق

n Configuration / Templates / Lightweight Access Points / Lightweight AP Template Detail : Mesh\_AP\_Example ★

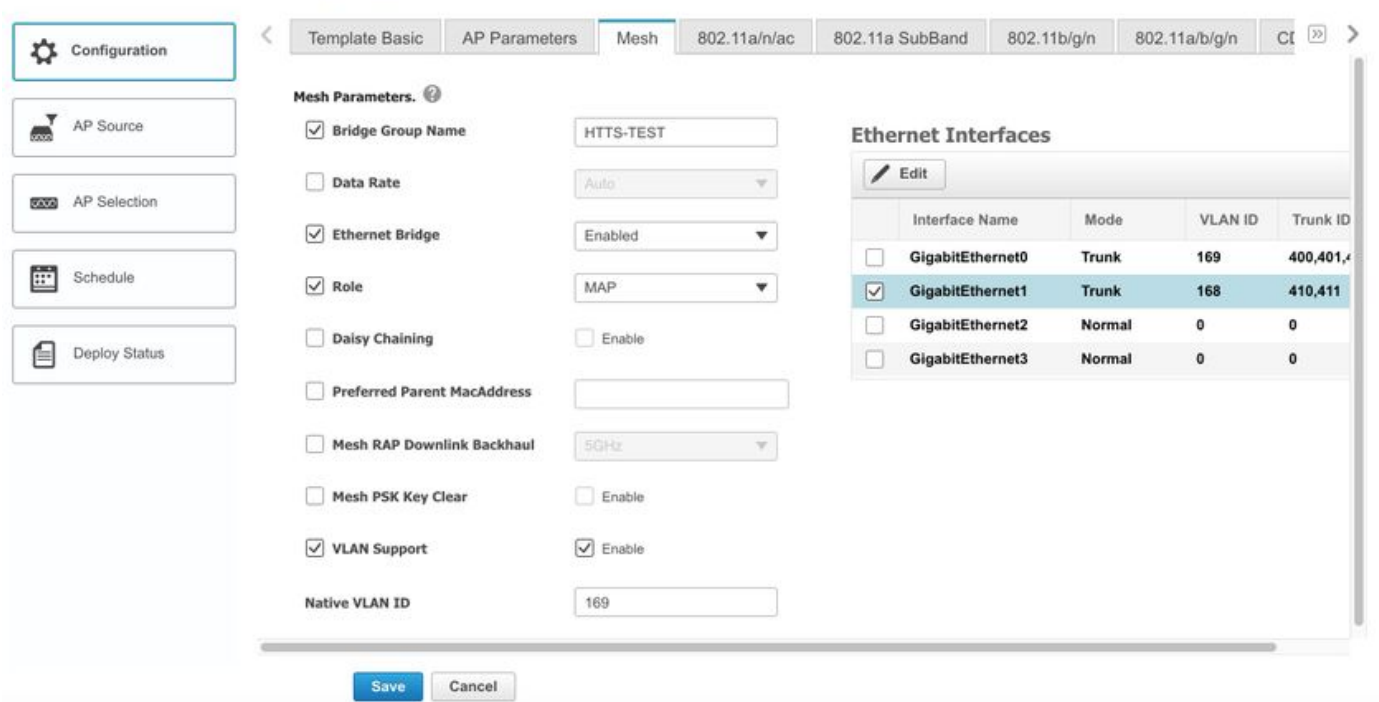

ةصصخم BGN ةكبشو ةددعتم VLAN تاكبش معد عم (RAP (لوصو ةطقن لاثملا حضوي مساب HTTS-Test.

،ررحي نأ ديرت تنأ نأ نراقلا تددح ءاجر ،صاخ نراق نم دادعإ ةيلمع VLAN لا تررح to order in فرعم نأ ةظحالم ءاجرلا .مسق **نراق تينرثإ** نم راسي ىلءألا ىلء رز edit **لا** ىلء من ونقطقطو تافرعم يه لاصتالا طوطخ تافرعم .WLC دادعإ يف يلصألا VLAN فرعمل ئفاكم انه VLAN .نيعم ذف $\cup$ م ىلء اهعطق مزلي يتلا VLAN تاكبش

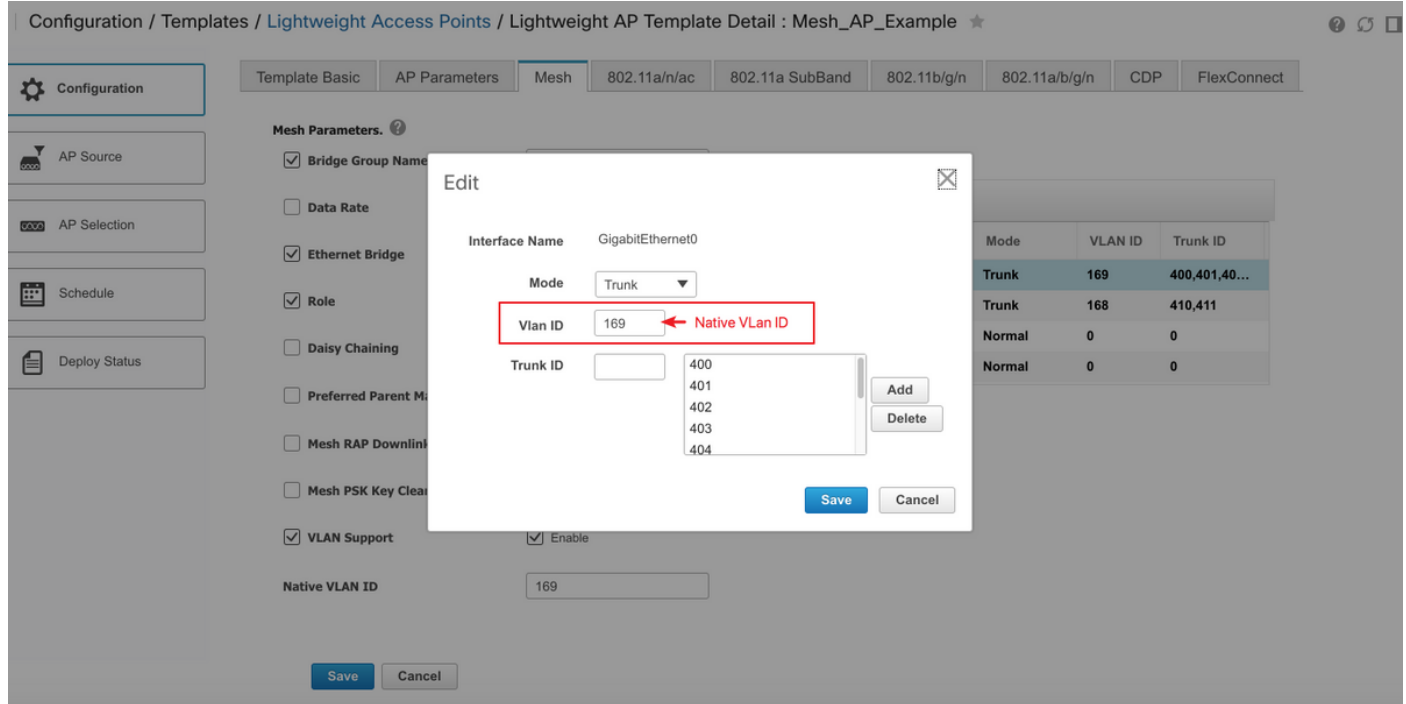

#### يف ةدوقفم تارايخ يأل (CLI) رماوألI رطس ةهجاو بJاوق دادعإب مق .4 ةوطخلI .AP وأ WLC ل Prime ل ةيساسألا ةينبلا

طيطخت ىلإ (**CLI) رماوألI رطس ةهجاو بJاوق** جاتحت ،Prime ىلع تادادعإلI لك رفوت مدع ببسب فافش لثم ةماعلا ةيتوبكنعلا ةكبشلا تارايخ نم ليلق ددعل اهتتمتأو رشنلا ةيلمع

Q

#### & **ةمس<بل|وق<ليكشت** يJإ لقتنا ءاجر ،ءزج اذه تـلكش VLAN. in order to قكبش to order in Prime يف ىوتحم CLI نم ةنيع .MAC ةيفصت < AAA > نمأ < مكحت زاهج<تاينقت :دادعإ ةيلمع WLC لماشلا يف فافش VLAN تزجعأ

<MLTCMD>config mesh ethernet-bridging vlan-transparent disable y</MLTCMD>

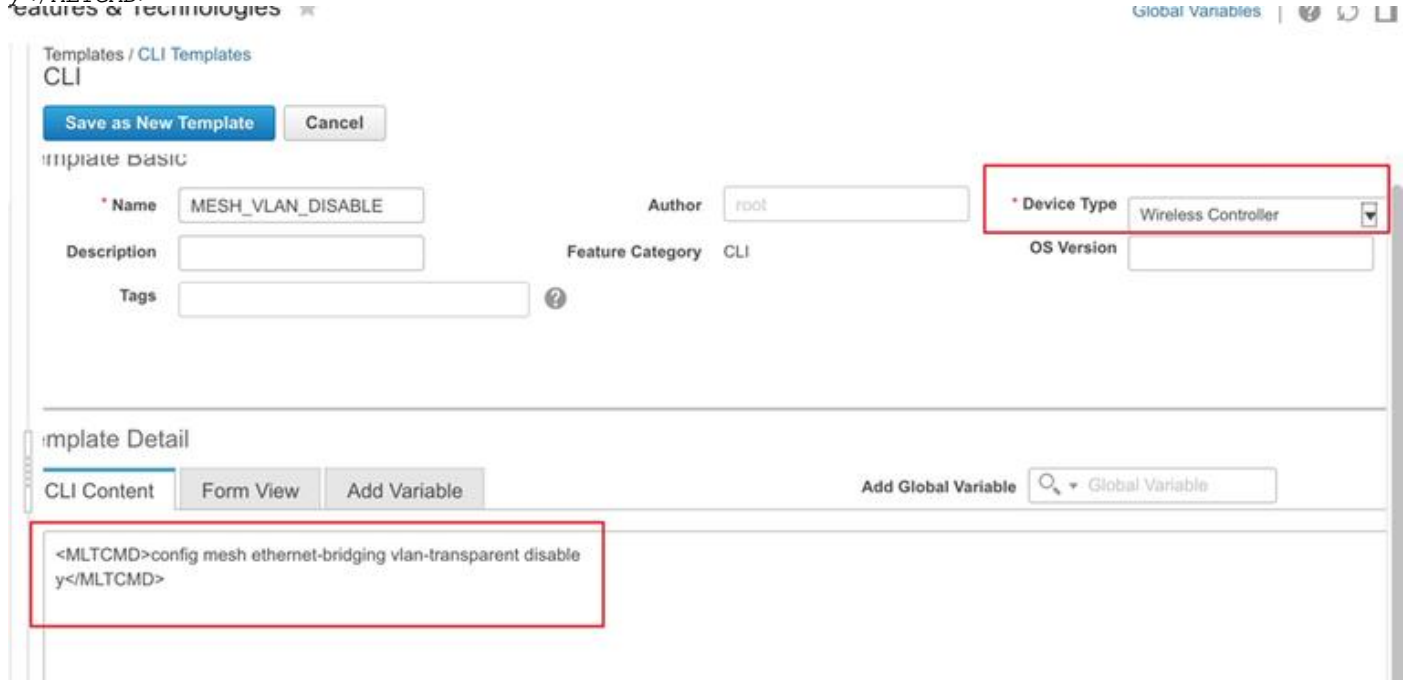

:يناثلا رطسلا ىلع جاتحي y اذامل ببسلا وه اذه

(Cisco Controller) >config mesh ethernet-bridging vlan-transparent enable Changing VLAN Transparent will affect the clients connected to AP Ethernet interface. Are you sure you want to continue? (y/N)**y**

Vlan Transparent mode has been disabled

(N وأ y لثم) ةيريذحت تابلاطم يأ ىلع تاباجإلا عيمج ذخأ متي نأ بجي ،ةيلاثملا ةيحانلا نمو .حيحص لكشب لمءي (CLI) رماوألI رطس ةهجاو بJاق ةباتك دنع رابتعالI يف

(CLI) رماوألI رطس ةهجاو ةعومجم يأل <MLTCMD/> و <MLTCMD سأرلI دوجو مزلي :ة**ظحالم** رماوأ رطس ةهجاو بJاق ءاشنإ ةيفيك لوح تامولعملI نم ديزمل .دحاو رطس نم رثكأ نوكت [نم فرعملا CLI بلاق ءاشنإ](/content/en/us/support/docs/cloud-systems-management/prime-infrastructure/211574-PI-3-2-Creation-of-User-Defined-CLI-Tem.html) [3.2. PI](/content/en/us/support/docs/cloud-systems-management/prime-infrastructure/211574-PI-3-2-Creation-of-User-Defined-CLI-Tem.html) ليلدلا اذه ىلإ عوجرلا ىجري ،Prime ىلع لماع (CLI( [.ددعتم رطسو دحاو رطس رمأ مادختساب مدختسملا لبق](/content/en/us/support/docs/cloud-systems-management/prime-infrastructure/211574-PI-3-2-Creation-of-User-Defined-CLI-Tem.html)

#### .اهرشنو اهنيوكت مت يتلا بلاوقلا ةعجارم 5. ةوطخلا

. اهرشن لبق تامولعملا عيمج ةعجارم ىجري ،اهنيوكت مت يتلا بلاوقلا نم ةليلق عاونأ كانه

- مكحتلا ةدحو بلاوق تحت ةكبشلا تادادعإ بلاق ●
- رماوألا رطس ةهجاو بلاوق نمض ةدوقفملا تارايخلل CLIs●
- AAA بلاوق نمض MAC ةيفصت بلاق ●
- Lightweight عضولا يف لوصولا ةطقن بلاوق تحت MAP/RAP تادادعإ ●

نم MAPs/RAP ليصوت لبق ،مكحت ةدحو ىلإ ىلوألا ةثالثلا بلاوقلا رشن مزلي ،ماع لكشبو .(WLC) ةيكلساللI ةيلحملI ةكبشلI يف مكحتلI ةدحو ىلإ مامضنالاو يكلس ذفنم لIلخ

نم MAP/RAP تادادعإ عفد كنكمي ،يكلس ذفنم لالخ نم WLC ىلإ RAP/MAP مضنت نأ دعب امدنع ،اريخأ .(APs) لَوصولاا طاقن يJل ةيساس|أل| ةيساس|أل| ةيساس|أل| من اسألا قيساس|أل| ةينبال| ةكبشلا لقن لالخ نم RAP ب قحتلتو يكلسلا ليصوتلا نع ةلصفنم MAP نوكت ةيكلساللا ةكبشلا لاصتا رابتخإ كنكمي ،ةيكلساللا

# ةحصلا نم ققحتلا

#### .ةيتوبكنعلا ةكبشلل لوصولا ةطقن ةلاح نم ققحت

.حيحص لكشب نيوكتلا لمع ديكأتل مسقلا اذه مدختسا

ةيلحملا ةكبشلا يف مكحتلا رصنع ىلإ لوصولا طاقن مضنت نأ رظتنت امنيب **< ةشاش** يJلإ حفصتلIو يرخأ ةرم Prime يف مكحتلI ةدحو **ةنمازم** يجري ،(WLC) ةيكلساللI ةطقن عضو دومع يف Bridge ةيساسألا ةملكلا مادختساو ةكبشلا ةزهجأ < ةرادم رصانع مامضنا ليغشت∪ا ةلاح دومع يف **ليجستلا** ينعي .AP/RAP طئارخ نم يأ ةيفصتل لوصولI . حاجنب مكحتلا ةدحو ىلإ لوصولا ةطقن

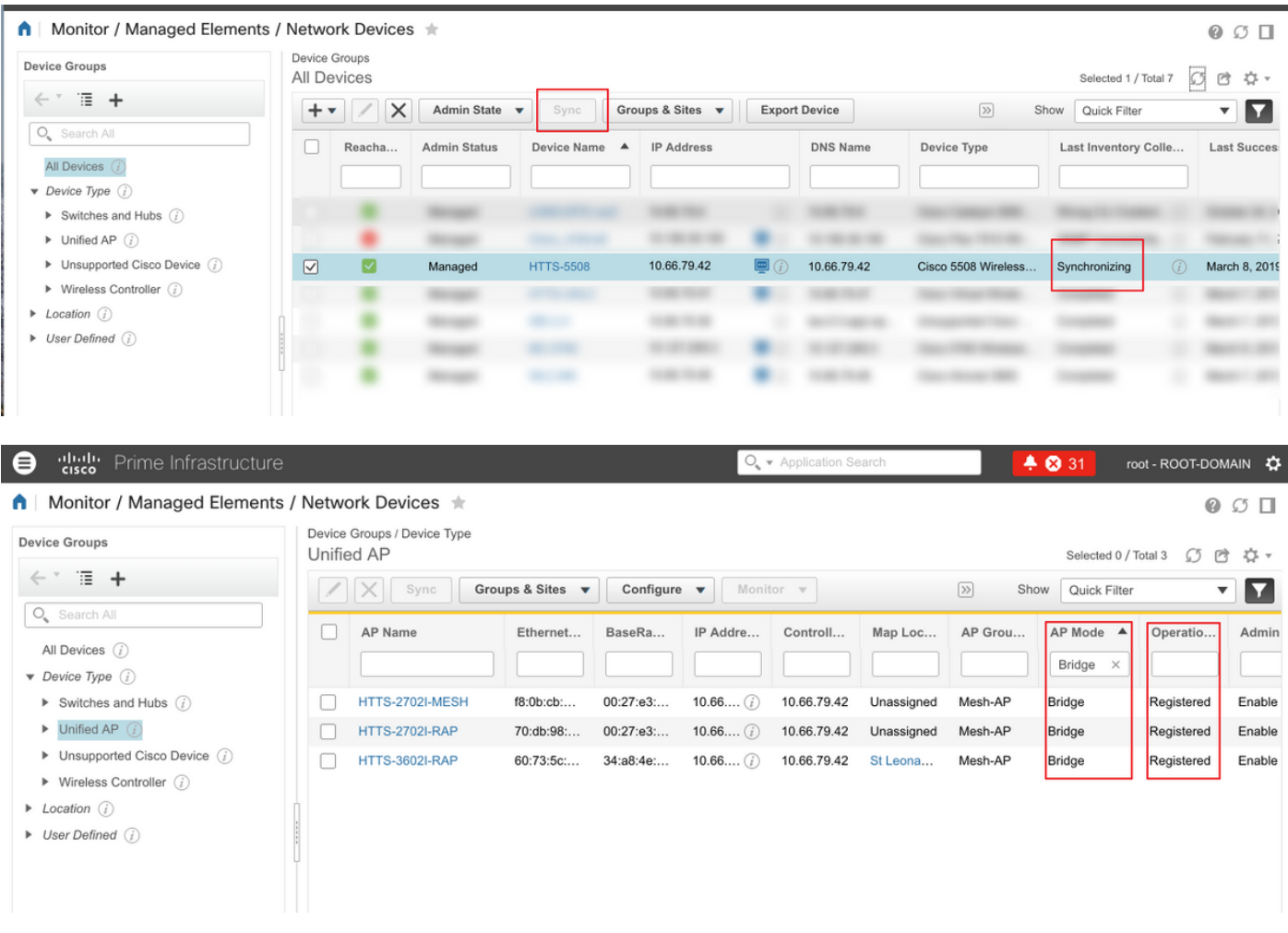

طباور < ةكبشلا ىلإ لاقتنالا ءاجرلا ،بارلل عورف يأ وأ ةطيرخلا (تآ) لصأ نم ققحتلل ةطيرخل لضفم لصأ دادعإ يف بغرت تنك اذإ .ليصافتلا نم ديزم ىلع لوصحلل **ةكبشلI** . . لضفم لصأ نيوكتو قباسلا مسقلا يف 3 ةوطخلا ىلإ لاقتنالا ءاجرلا ،ةنيعم

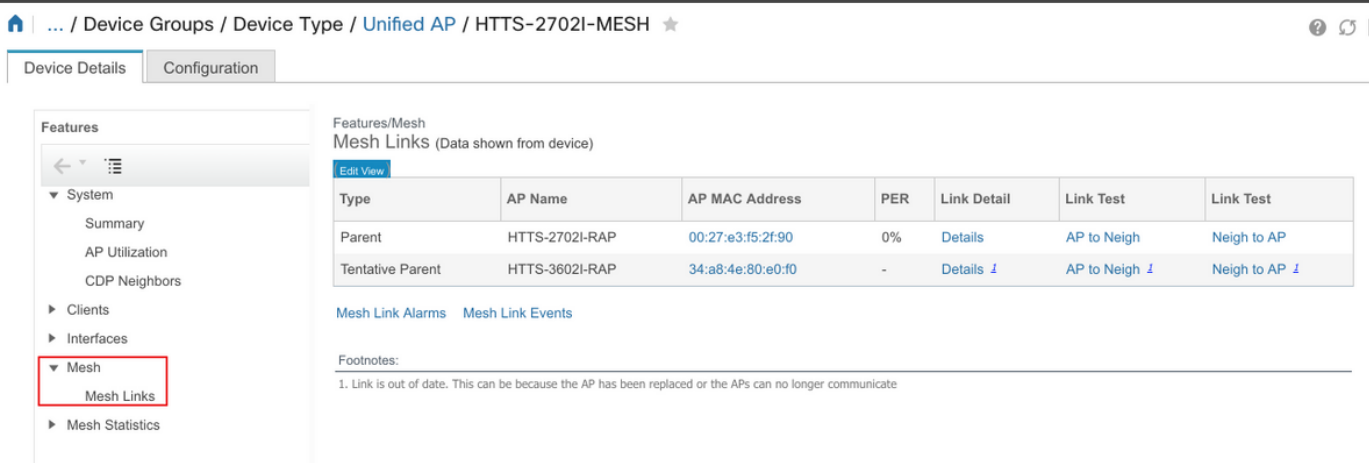

### .اهرشن مت يتلا بلاوقلل ةفيظولا ةلاح نم ققحتلا

ةحول < تامولعملا تاحول < ةرادإلا ىلإ لاقتنالا ءاجرلا ،بلاق لكل رشنلا ةمهم ةلاح ضرعل (هرشن مت يذلا بلاقلا مسا) < ةمهملا تامولعم

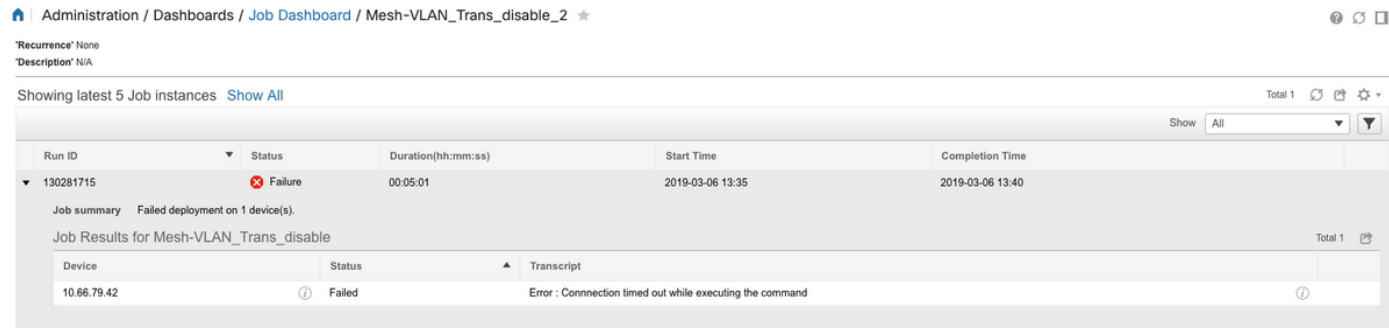

# اهحالصإو ءاطخألا فاشكتسا

.اهحالصإو نيوكتلا ءاطخأ فاشكتسال اهمادختسإ كنكمي يتلا تامولعملا مسقلا اذه رفوي

#### ءانثأ لاصتالا ةلهم تهتنا :أطخ " ةمهملا تامولعم ةحول :Prime 1. ةيضقلا "رمألا ذيفنت

سوؤر نيمضت نم دكأتالو (CLI) رماوألا رطس ةهجاو بالاق يف دوجوملا رمألا نم قيقحتال ءاجرلI .بلاقلا يف رمأ نم رثكأ دوجو ةلاح يف MLTCMD

#### ذيفنت ءانثأ لاصتالا قالغإ مت :أطخ" ةمهملا تامولعم ةحول :Prime 2. ةيضقلا "رمألا

ةيلحملا ةكبشلا يف مكحتلا ةدحوب ةصاخلا Telnet/SSH دامتعا تانايب نم ققحتلا ىجري .حيحصلI لوكوتوربUI ديدحت نم دكأتUاو (WLC) ةيكلسالUI

## ةلص تاذ تامولعم

د<u>حاو رطس رمأ مادختساب مدختسملI لبق نم فرعملI CLI بلاق ءاشن| .2 .2 ءادألI رشؤم</u> • [ددعتم رطسو](/content/en/us/support/docs/cloud-systems-management/prime-infrastructure/211574-PI-3-2-Creation-of-User-Defined-CLI-Tem.html)

- <u>5.2 تارادصإلىل ةيكلسال1J (LAN) ةيلحملI ةكبشJI مكحت ةدحو ةكبش نيوكت لياثم</u> <u>ثدحألI تارادصإلاو</u> ●
- [Systems Cisco تادنتسملاو ينقتلا معدلا](http://www.cisco.com/cisco/web/support/index.html?referring_site=bodynav) ●

ةمجرتلا هذه لوح

ةي الآلال تاين تان تان تان ان الماساب دنت الأمانية عام الثانية التالية تم ملابات أولان أعيمته من معت $\cup$  معدد عامل من من ميدة تاريما $\cup$ والم ميدين في عيمرية أن على مي امك ققيقا الأفال المعان المعالم في الأقال في الأفاق التي توكير المالم الما Cisco يلخت .فرتحم مجرتم اهمدقي يتلا ةيفارتحالا ةمجرتلا عم لاحلا وه ىل| اًمئاد عوجرلاب يصوُتو تامجرتلl مذه ققد نع امتيلوئسم Systems ارامستناء انالانهاني إنهاني للسابلة طربة متوقيا.